### **Radio mit Standard-Frontplatte**

**Versionshinweise für Softwareaktualisierung**

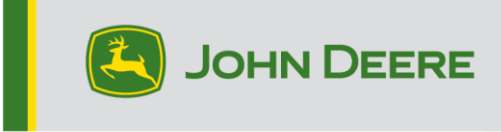

**SW 23180002**

#### **Softwareaktualisierung**

Softwareversion 23180002 ist die offizielle USB-Softwareversion. Es wird empfohlen, eine Aktualisierung sobald wie möglich vorzunehmen.

#### **Neue Verbesserungen:**

- Verbesserungen bei der Bluetooth-Verbindung mit mehreren Telefonen
- Verbesserung der Diagnose im Zusammenhang mit Antennen- oder Lautsprecher-Diagnosecodes
- Verschiedene Problembehebungen, einschließlich Stellar Support-Popups
- Problem behoben: Stummschaltung des Radios bei Rückwärtsfahrt
- Problem behoben: Sprachauswahl am Radio
- Problem behoben: Vorübergehend eingefrorenes Display am Radio
- Problem behoben: Gelegentlich auftretende Neustarts des Radios
- Problem behoben: Ungenaue Zeitanzeige bei Anrufen und Anruf über CommandARM™-Taste beenden

#### **Radio mit Standard-Frontplatte**

Für das als "Radio mit Standard-Frontplatte" bezeichnete Radio siehe Abbildungen. Diese Softwareaktualisierung gilt ausschließlich für diese Radios. Diese Radios wurden ab 2021 in Maschinen von John Deere verbaut. Wenn Sie über ein Radio mit Standard-Frontplatte verfügen und das abgebildete Radio nicht mit Ihrem Radio übereinstimmt, verfügen Sie über ein Radio, das nicht über USB aktualisiert werden kann, und Sie müssen Ihren Händler kontaktieren, um weitere Informationen zu Softwareaktualisierungen zu erhalten.

DAB-Radio weltweit:

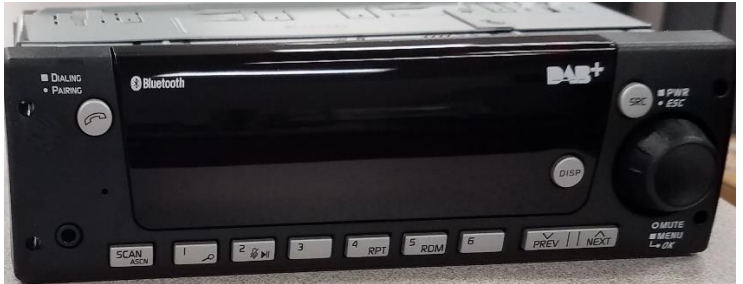

Radio für Nordamerika:

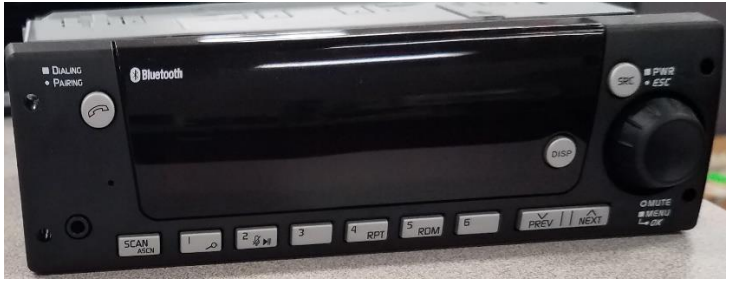

### **Inhalt dieser Versionshinweise**

**[Softwareversion des Radios überprüfen](#page-2-0) [Software von StellarSupport](#page-3-0)™ herunterladen Radio-Software via USB installieren [Störungssuche](#page-6-0)**

# <span id="page-2-0"></span>**Softwareversion des Radios prüfen**

Taste "SCR" drücken und halten, bis sich die Anzeige ausschaltet und nur noch die Uhr angezeigt wird.

Anschließen die Tasten ,1' und ,3' zusammen für 10 Sekunden gedrückt halten. (Hinweis: Eventuell müssen Sie zuerst die Taste ,1' und dann die Taste ,3' drücken und beide gedrückt halten. Sollte das nicht funktionieren, zuerst die Taste ,3' und dann die Taste ,1' drücken und beide gedrückt halten.)

Die Anzeige sollte sich wieder einschalten und drei Zeilen anzeigen:

- IMX
- AA1912AA
- **23180002**

*HINWEIS: Wenn die Softwareversion auf Ihrem Radio nicht 23180002 ist, muss die neueste Software von StellarSupport™ heruntergeladen werden.*

### <span id="page-3-0"></span>**Software über StellarSupport™ herunterladen™**

- 1. Unter "Radio mit Standard-Frontplatte" auf stellarsupport.deere.com herunterladen auswählen
- 2. Die .zip-Datei auf dem USB-Stick speichern. Die besten Ergebnisse erzielen Sie, wenn Sie die folgenden USB-Anforderungen beachten:
	- a. Format Windows FAT32
	- b. Kapazität 32 GB oder kleiner wird empfohlen
- 3. Software auf dem USB-Stick extrahieren:
	- a. Im Datei-Explorer zur .zip-Datei auf dem USB-Stick navigieren
	- b. Mit der rechten Maustaste auf die .zip-Datei klicken, zu 7-zip gehen und die Option "Hier extrahieren" auswählen
	- c. Der Inhalt des Zip-Ordners muss sich im Stammverzeichnis des USB-Laufwerks befinden. Nicht in einem Ordner.
- 4. Der Inhalt des USB-Laufwerks (z. B. D:\) sollte folgendermaßen aussehen

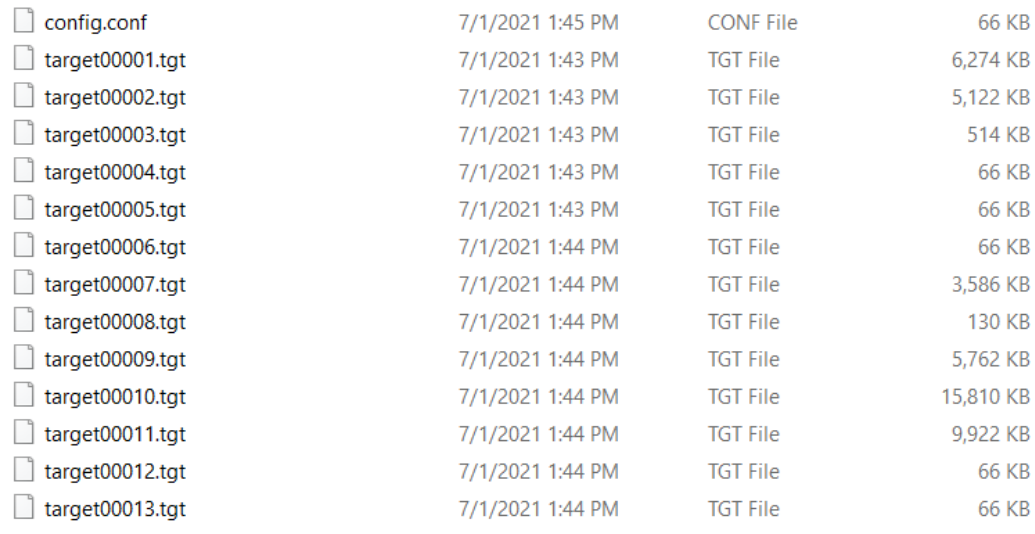

## **Software über USB auf dem Radio installieren**

1. USB-Laufwerk am USB-Anschluss für das Radio (AUX/USB-Buchse) anschließen.

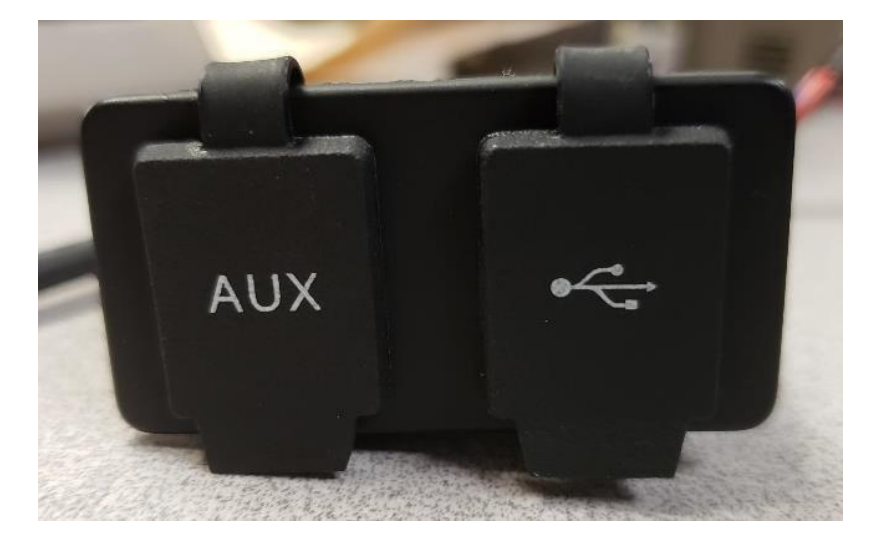

- 2. Warten, bis das Radio das USB-Laufwerk erkannt hat und "Keine Musik" oder "Musik über USB abspielen" anzeigt (1-2 Minuten).
- 3. Taste "SCR" drücken und gedrückt halten, bis sich die Anzeige ausschaltet und nur noch die Uhr angezeigt wird
- 4. Jetzt die Vorwahltasten ,3' und ,6' gemeinsam drücken und 10–15 Sekunden gedrückt halten.
	- Das Radio beginnt mit der Neuprogrammierungssequenz. Eventuell müssen Sie zuerst die Taste ,3' und dann die Taste ,6' drücken und beide gedrückt halten. Sollte das nicht funktionieren, zuerst die Taste ,6' und dann die Taste ,3' drücken und beide gedrückt halten.)
- 5. USB-Laufwerk angeschlossen lassen, bis die Programmierung abgeschlossen ist. Das Radio zeigt auf der Anzeige an, wann die Programmierung abgeschlossen ist.
- 6. Nach der Installation das Fahrzeug erneut abstellen und wieder anlassen, um die Installation abzuschließen.

Hinweis: Wenn eine USB-Fehlermeldung erscheint, USB-Laufwerk angeschlossen lassen und warten, bis das Radio in den Normalzustand zurückkehrt. Dieser Vorgang kann einige Minuten dauern. Siehe [Störungssuche und Behebung](#page-6-0) für weitere Details.

### <span id="page-6-0"></span>**Störungssuche und Behebung**

Wenn "USB-Fehler" angezeigt wird oder bei der Softwareinstallation ein anderer Fehler auftritt, werden die folgenden Schritte zur Fehlerbehebung empfohlen:

- Prüfen, ob die richtige Softwareversion für Ihr Land / Ihre Region heruntergeladen wurde. Gehen Sie auf stellarsupport.deere.com und wählen Sie Ihr Land aus, um die richtige Software herunterzuladen. Wenn Ihr Land nicht aufgeführt ist, ein nahegelegenes Land mit der gewünschten Sprache oder eine internationale Seite auswählen.
- Prüfen, ob das USB-Laufwerk das richtige Dateiformat hat. Empfohlen wird das Format FAT32.
- Sicherstellen, dass die USB-Kapazität nicht zu groß ist. Empfohlen wird eine Größe von 32 GB oder kleiner.
- USB-Laufwerk einer anderen Marke ausprobieren. Die USB-Laufwerke verschiedener Marken oder ältere Laufwerke können in einem anderen Dateisystem formatiert sein und sind daher möglicherweise nicht kompatibel.
- Die USB-Dateien erneut aus StellarSupport™ herunterladen. Infolge von Download-Fehlern kann eine Datei beschädigt werden.
- Versuchen, die Software über einen anderen Webbrowser herunterzuladen.
- Zündung erneut aus- und wieder einschalten, wenn die Software nach der Programmierung mittels USB nicht zu funktionieren scheint.
- Wenn der Fehler X0B gemeldet wird, die Schritte im Abschnitt [USB-Neuformatierung](#page-7-0) durchführen.

#### <span id="page-7-0"></span>**USB-Laufwerk neu formatieren**

Gelegentlich zeigt das Radio beim Programmieren den Fehler X0B an. Das kann bedeuten, dass das USB-Laufwerk neu formatiert werden muss. Nachfolgend sind die drei Optionen zur Neuformatierung aufgeführt:

- Schnellformatierung
- Vollständige Formatierung
- Diskpart Clean

Bei der Schnellformatierung werden die Daten der Partition gelöscht. Die Schnellformatierung überschreibt die Informationen auf einer Partition.

Ein Vollformat sucht nach fehlerhaften Sektoren einer Partition und überschreibt Daten (aber es können immer noch

versteckte Partitionen oder fehlerhafte Daten vorhanden sein).

Diskpart Clean sollte eine Partition löschen und das gesamte Laufwerk bereinigen.

*1) Schnellformatierung*: (Dies ist die schnellste Art der Formatierung)

Vom Datei-Explorer aus auf das USB-Laufwerk rechtsklicken. Prüfen, ob bei "Quick Format" das Häkchen gesetzt ist und "Start" anklicken.

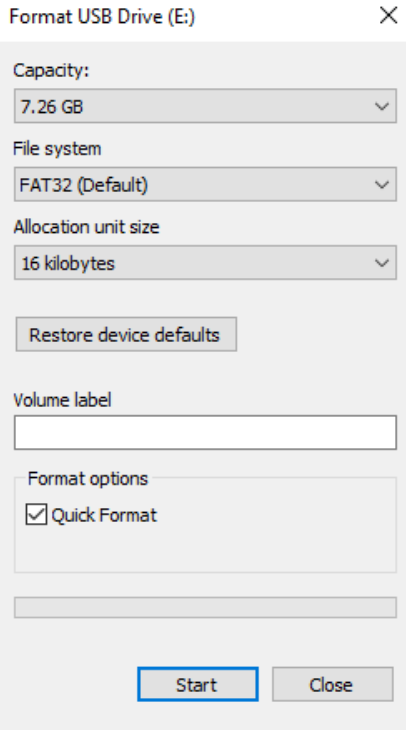

*2) Vollständige Formatierung* (nimmt mehr Zeit in Anspruch, d. h. dies kann mehrere Minuten dauern) Vom Datei-Explorer aus auf USB-Laufwerk rechtsklicken. Sicherstellen, dass bei "Quick Format" KEIN Häkchen gesetzt ist und "Start" anklicken.

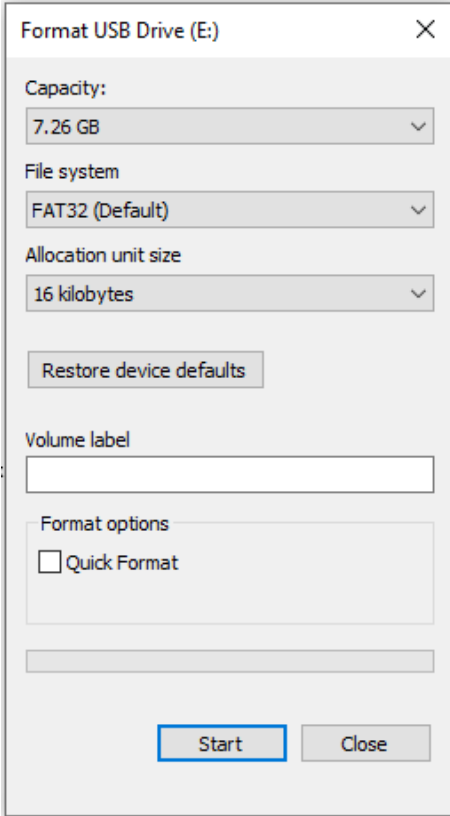

*3) Diskpart clean:* (löscht die Partition auf dem USB-Stick)

(Suchen Sie auf einer Video-Website nach "Diskpart Clean", um hilfreiche Video-Anleitungen zu finden.)

Eingabeaufforderung im Startmenü öffnen:

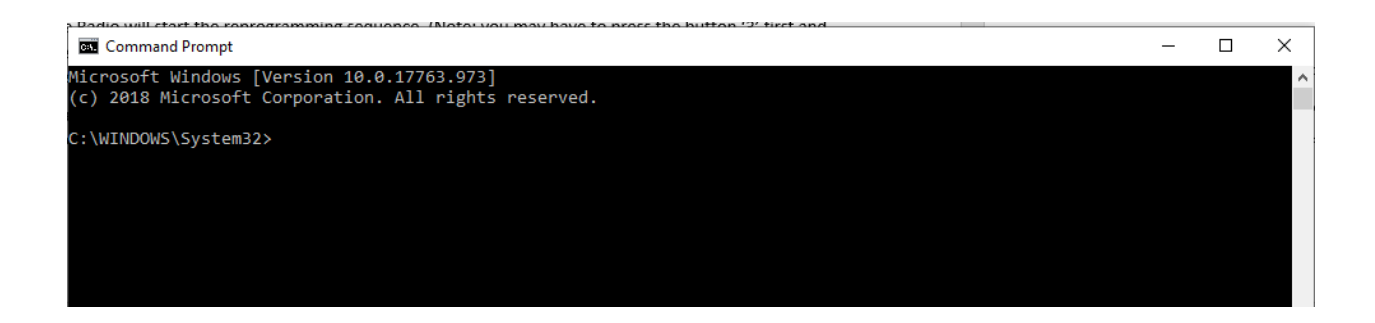

"diskpart" eingeben und mit Eingabetaste bestätigen. (Es kann sich ein anderes Fenster öffnen oder das gleiche Fenster verwendet werden.)

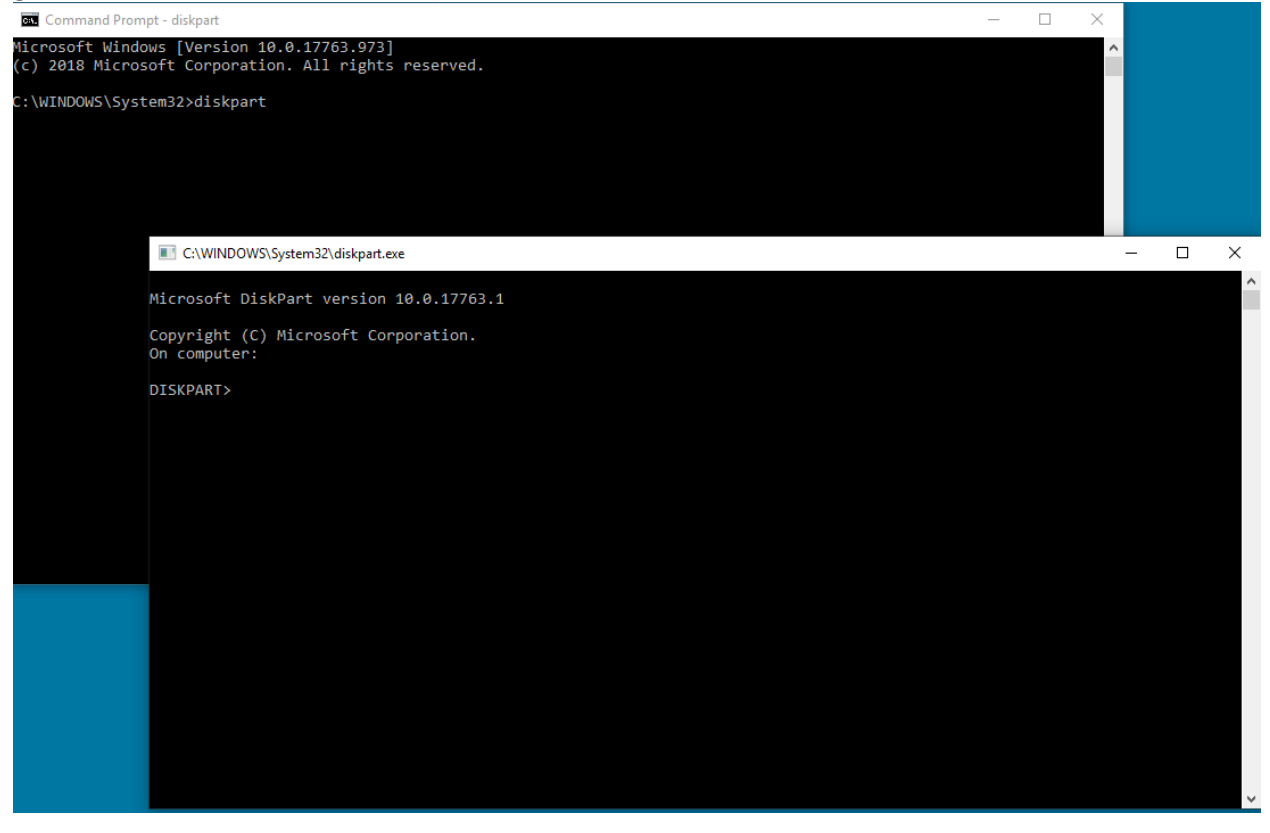

"list disk" eintippen und eingeben und mit Eingabetaste bestätigen:

C:\WINDOWS\System32\diskpart.exe

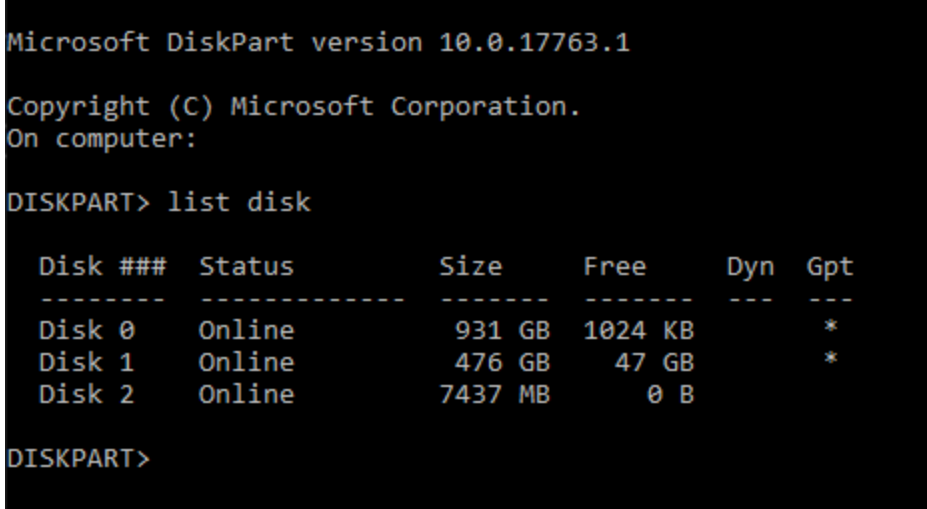

USB-Laufwerk ausfindig machen. Da bei mir ein Laufwerk mit 8 GB angeschlossen ist, weiß ich, dass es sich bei Laufwerk 2 auf der Liste um mein USB-Laufwerk handelt.

Nun muss das Laufwerk ausgewählt werden. In diesem Fall das Laufwerk 2.

"select disk 2" eingeben und mit Eingabetaste bestätigen.

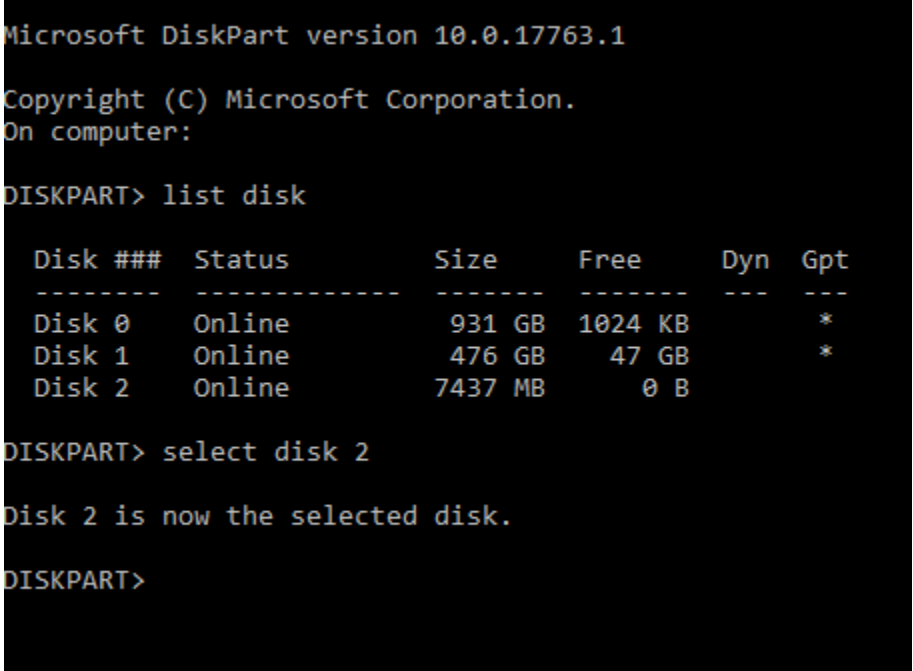

"clean" eingeben und mit Eingabetaste bestätigen. Dadurch werden alle Daten auf dem USB-Laufwerk

gelöscht. Auf dem USB-Laufwerk sollten nun 8 GB an nicht zugewiesenem Speicherplatz zur Verfügung stehen.

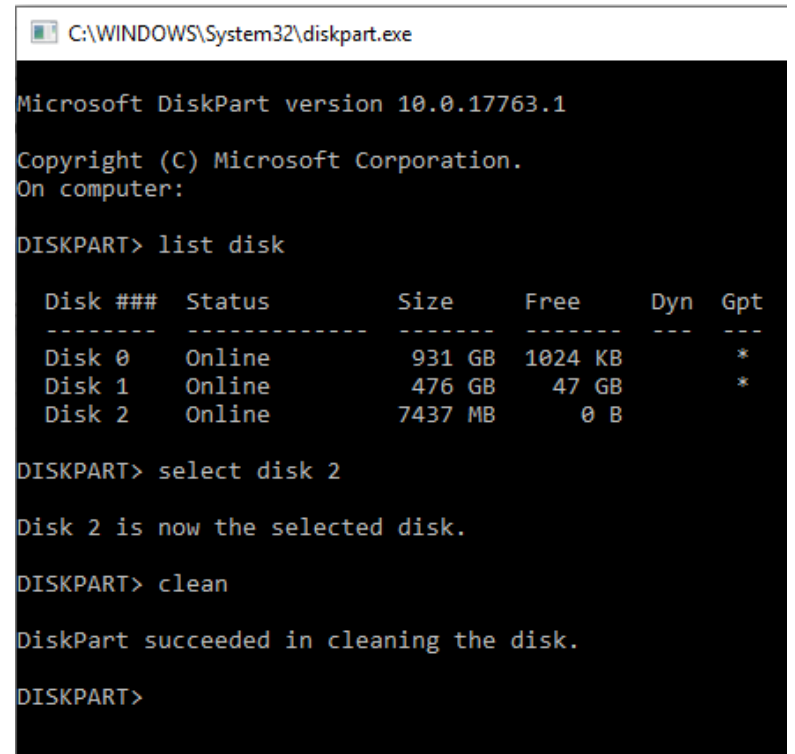

Im Startmenü "Computer Management" auswählen.

Auf der Liste unter "Storage" "Disk Management" auswählen.<br>Re Computer Management

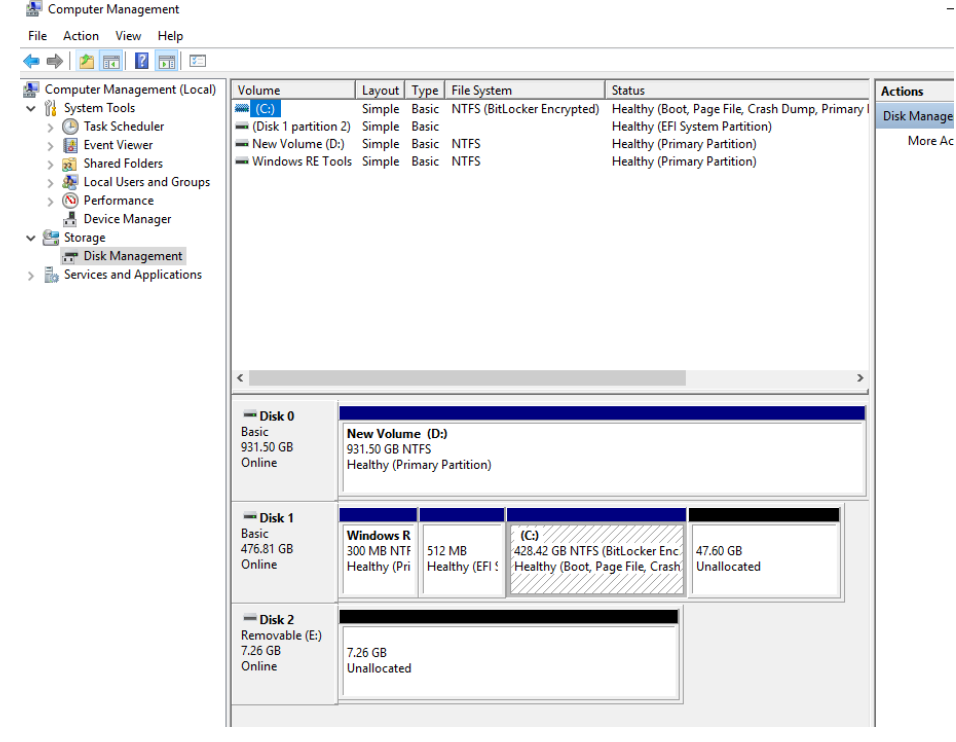

Auf den nicht zugewiesenen Speicherplatz rechtsklicken und "New Simple Volume" auswählen

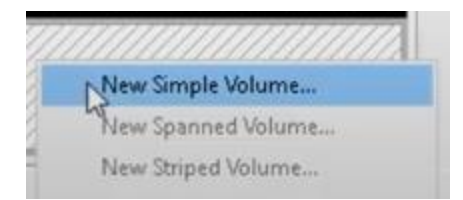

## Es öffnet sich ein Assistent.<br>New Simple Volume Wizard

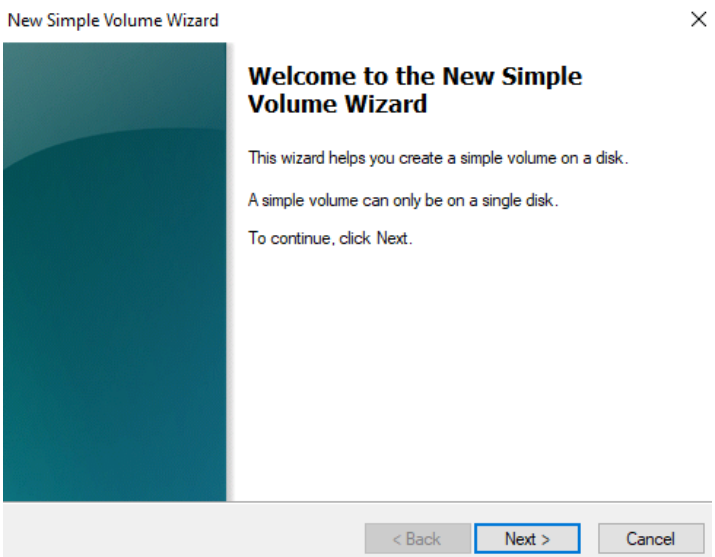

Es sollte möglich sein auf "Next" zu klicken und alle bereits ausgewählten Standardoptionen beizubehalten.

Für die besten Ergebnisse sicherstellen, dass FAT32 als Dateisystem ausgewählt wird.

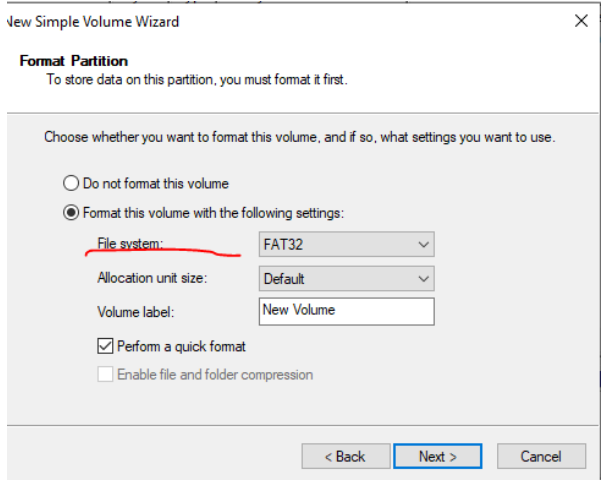

Sobald der Vorgang abgeschlossen ist, sollten Sie ein formatiertes, sauberes USB-Laufwerk haben.

#### **Versionshinweis**

Es handelt sich hier um die Versionshinweise zur Softwareaktualisierung für Radios mit Standard-Frontplatte, das für bestimmte John Deere Maschinen verfügbar ist. Für Versionshinweise siehe [www.stellarsupport.com.](http://www.stellarsupport.com/) Hinweis: Ihre Nutzung der Software unterliegt den Bedingungen des Endnutzer-Lizenzvertrags, der mit der Software geliefert wird.

#### **Copyright © 1996 - 2023 Deere & Company**